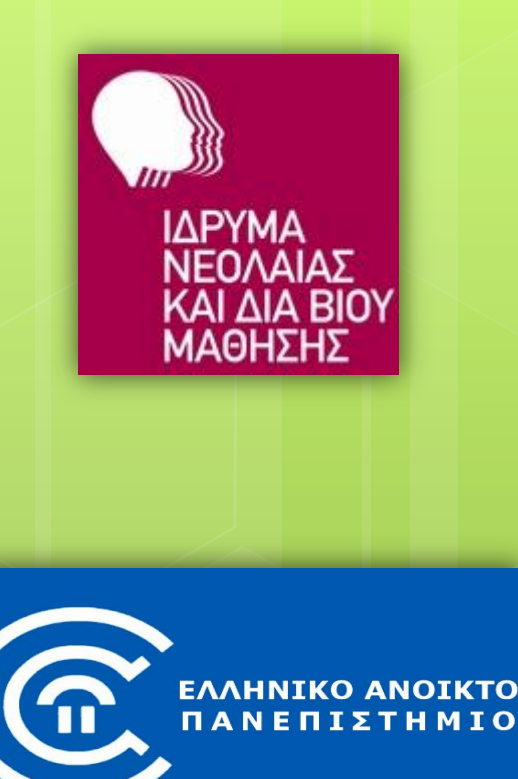

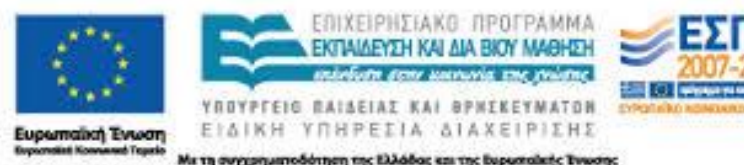

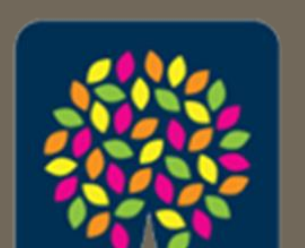

κέντρα διά βίου<br>μάθησης

**Διαδικτυακά εργαλεία και υπηρεσίες στην καθημερινή ζωή**

*5. Επεξεργασία Κειμένου*

*Γεώργιος Αλεξιάδης (ΠΕ19) <http://users.sch.gr/galexiad> [galexiad@gmail.com](mailto:galexiad@gmail.com)*

# **Περιεχόμενα**

- Εργασίες επεξεργασίας κειμένου
- **ο** Επεξεργαστές κειμένου
- **o** Microsoft Word
	- *Άνοιγμα και Κλείσιμο προγράμματος*
	- *Περιβάλλον – Στοιχεία*
	- *Άνοιγμα και Κλείσιμο Εγγράφου*
	- *Δημιουργία Νέου Εγγράφου*
	- *Αποθήκευση Εγγράφου*
	- *Επιλογή Κειμένου*
	- *Εργαλεία Βασικής Μορφοποίησης Κειμένου*
	- *Αντιγραφή/Αποκοπή & Επικόλληση Κειμένου*
	-

*Πίνακες* Γεώργιος Αλεξιάδης (ΠΕ19)

# **Επεξεργασία Κειμένου**

 Βιογραφικό σημείωμα Επιστολή Αίτηση Πρόσκληση Ανακοίνωση Διαβιβαστικό Λίστες Ετικέτες κ.ά.

## **Προγράμματα Επεξεργασίας Κειμένου ή Επεξεργαστές Κειμένου ή Κειμενογράφοι**

#### **Εμπορικά:**

- 1. Microsoft Office
	- **Word**, Excel, PowerPoint, Access κ.λπ.
- **2. WordPad** (Windows)
- **3. Notepad-Σημειωματάριο** (Windows)

#### **Ελεύθερα/Δωρεάν:**

- 1. Apache OpenOffice
	- **Writer**, Calc, Impress, Base κ.λπ.
- 2. LibreOffice
	- **Writer**, Calc, Impress, Base κ.λπ.
- 3. Kingsoft Office (μόνο Αγγλικά)
	- **Writer**, Spreadsheets, Presentation

# **Άνοιγμα Microsoft Word**

- 1. Έναρξη **Όλα τα προγράμματα**  $\rightarrow$  Microsoft Office  $\longrightarrow$  Microsoft Word
- 2. Επιφάνεια εργασίας

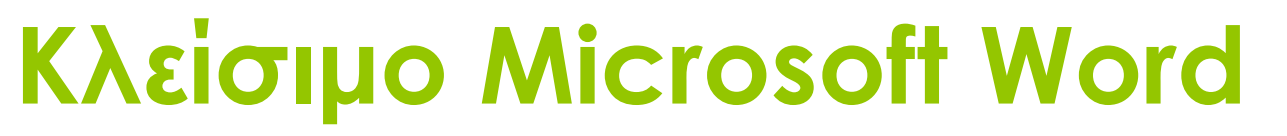

- 1. Κουμπί
- 2. Πλήκτρα **Alt** + **F4**
- 3. Αρχείο **ΕΕ** Εξοδος

## **Το περιβάλλον του MS Word**

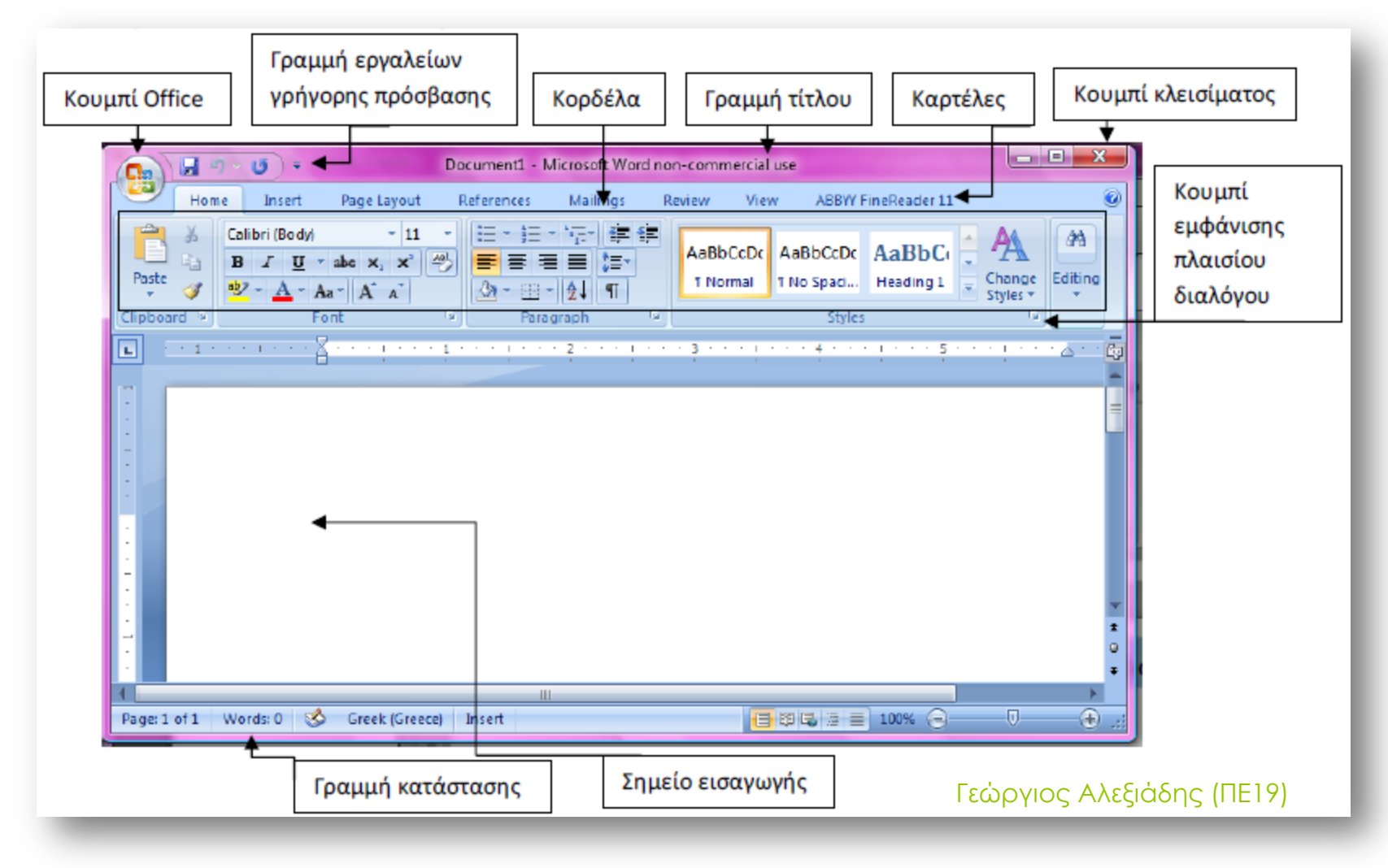

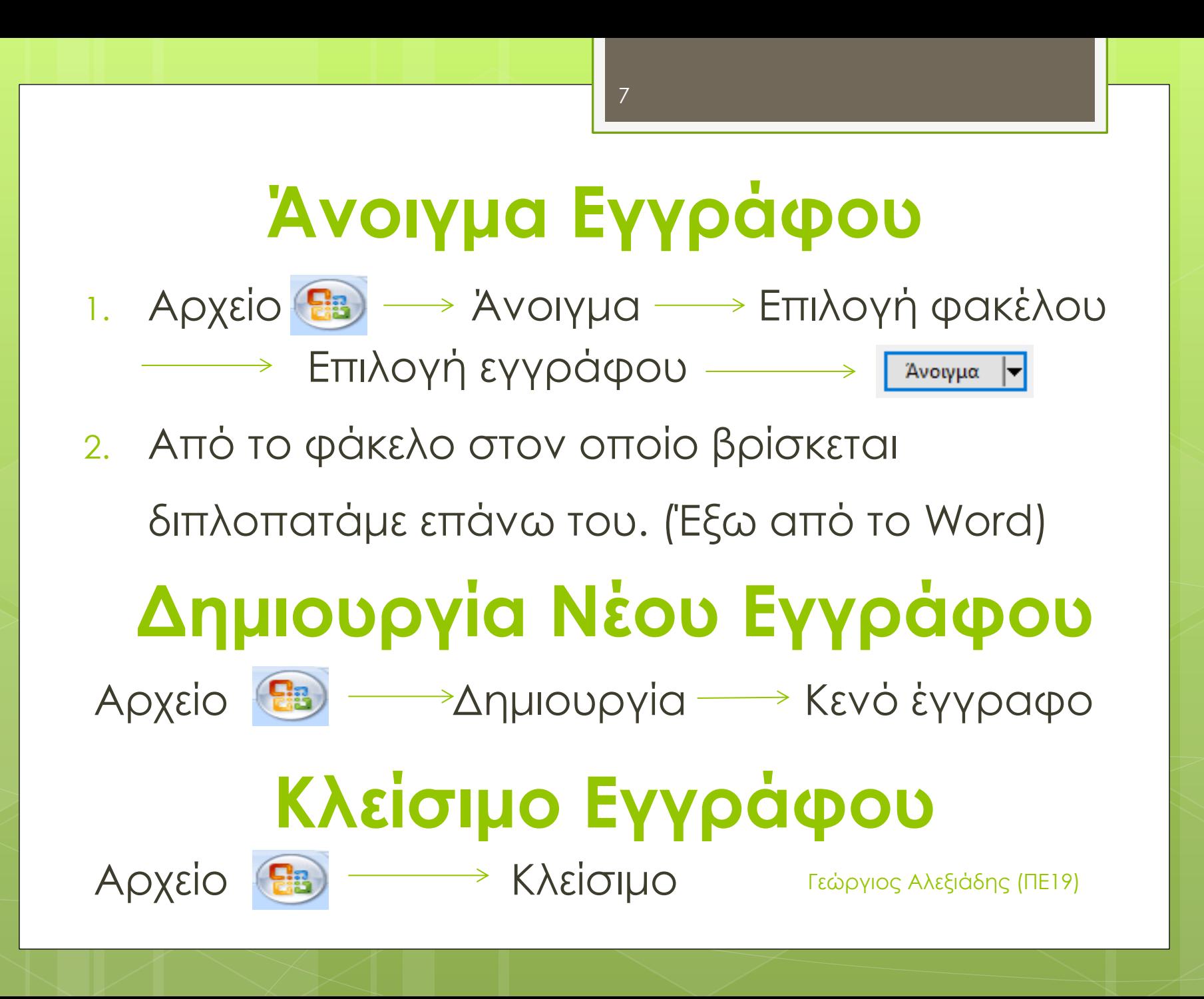

## **Αποθήκευση Εγγράφου**

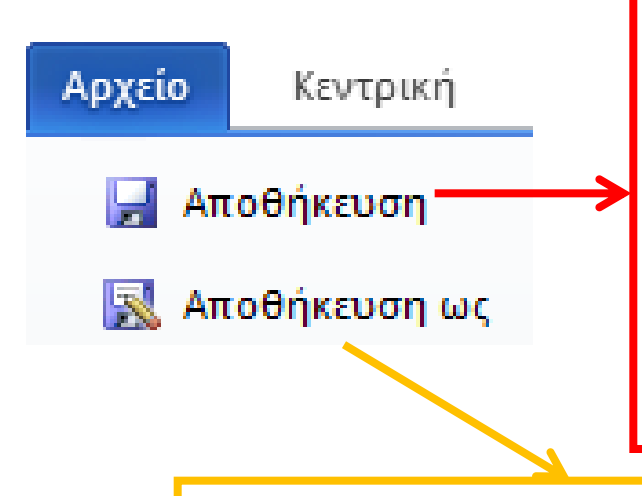

- Αν το έγγραφο είναι νέο, λειτουργεί όπως η Αποθήκευση ως…
- **→ Αν** το έγγραφο ήταν ήδη αποθηκευμένο, τότε αποθηκεύονται οι αλλαγές στο ίδιο έγγραφο.

Δίνουμε νέο όνομα στο έγγραφο ή/και ορίζουμε-αλλάζουμε την τοποθεσία αποθήκευσης του εγγράφου.

Γεώργιος Αλεξιάδης (ΠΕ19)

8

## **Αποθήκευση Εγγράφου**

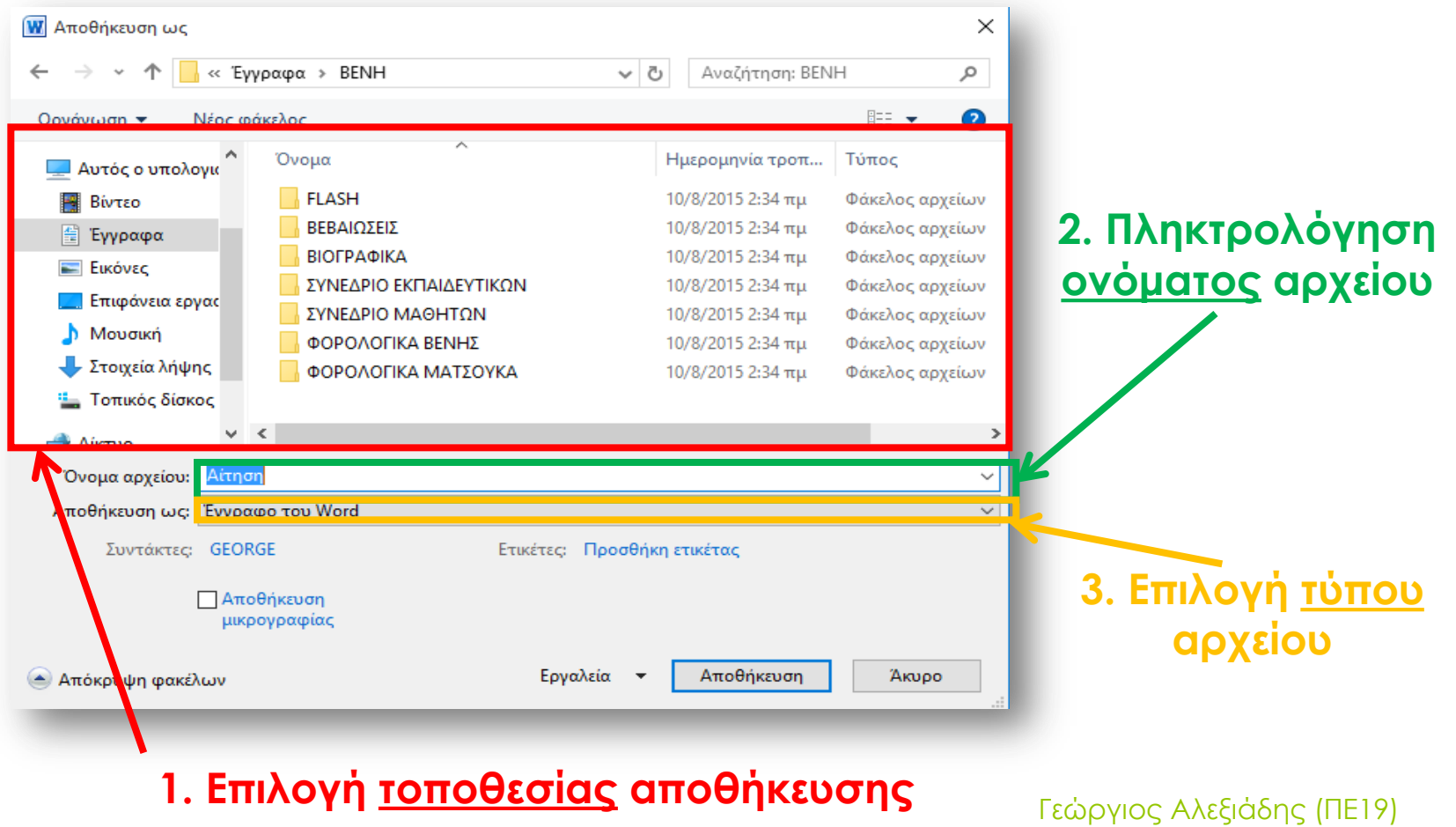

9

# **Επιλογή Κειμένου**

## **1. Ποντίκι**:

## **Σύρε και Άφησε**

- Για λέξη: διπλοπάτημα επάνω της
- Για παράγραφο:
	- τριπλό πάτημα οπουδήποτε εντός της
	- διπλό πάτημα αριστερά στην περιοχή περιθωρίων
- Για όλο το έγγραφο: τριπλό πάτημα αριστερά στην περιοχή περιθωρίων
- **2. Πληκτρολόγιο**:
	- $\div$  Shift +
	- Για όλο το έγγραφο: **Ctrl** + **A**

## **Εργαλεία Βασικής Μορφοποίησης Κειμένου**

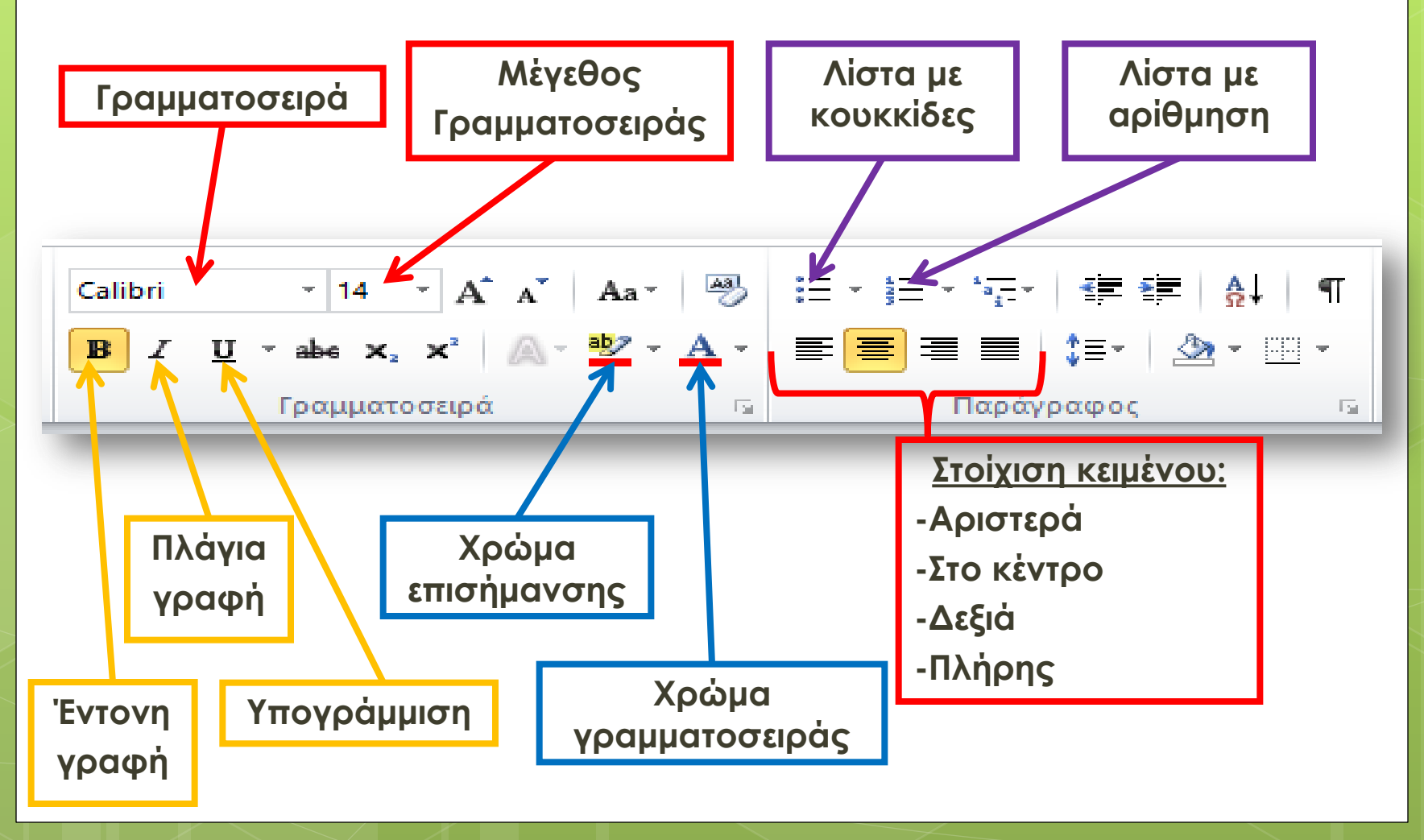

# **Αντιγραφή/Αποκοπή & Επικόλληση Κειμένου**

#### **Αντιγραφή**

- 1. Επιλέγουμε το κείμενο
- 2. Πατάμε «Αντιγραφή» (**Ctrl** + **C**)
- 3. Τοποθετούμε το δρομέα στην επιθυμητή θέση
- 4. Πατάμε «Επικόλληση» (**Ctrl** + **V**)

#### **Αποκοπή**

- 1. Επιλέγουμε το κείμενο
- 2. Πατάμε «Αποκοπή» (**Ctrl** + **X**)
- 3. Τοποθετούμε το δρομέα στην επιθυμητή θέση
- 4. Πατάμε «Επικόλληση» (**Ctrl** + **V**)

Γεώργιος Αλεξιάδης (ΠΕ19)

Επικόλλησι

Πρόχειρο

匾

# **Πίνακες**

## **Γραμμές 5**

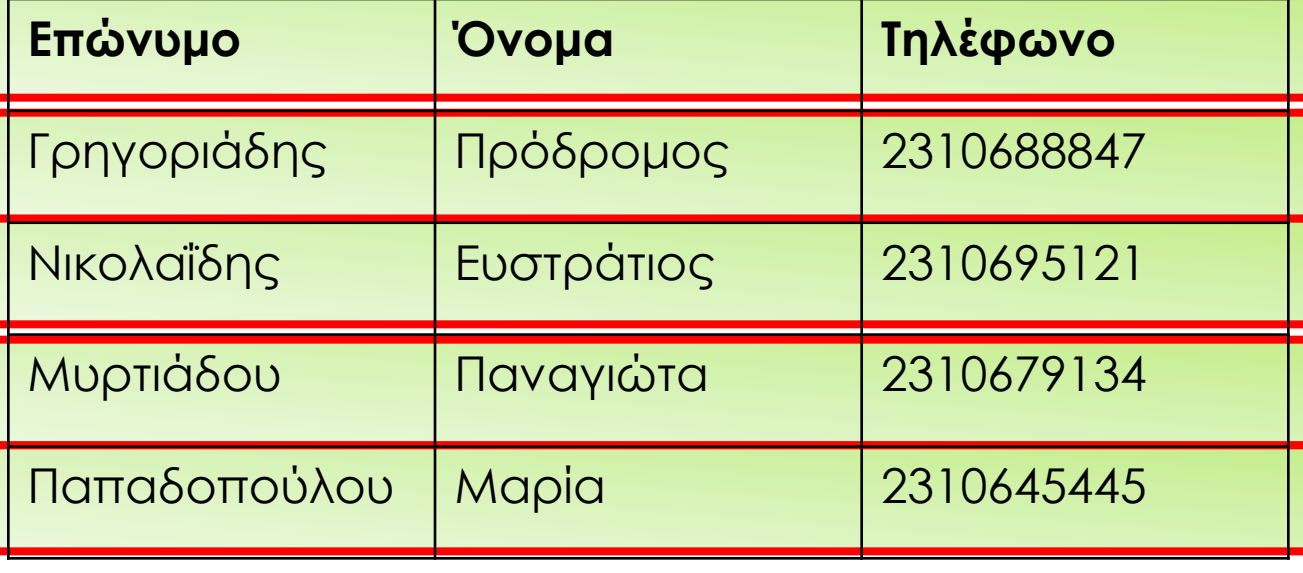

# **Πίνακες**

## **Στήλες**

**3**

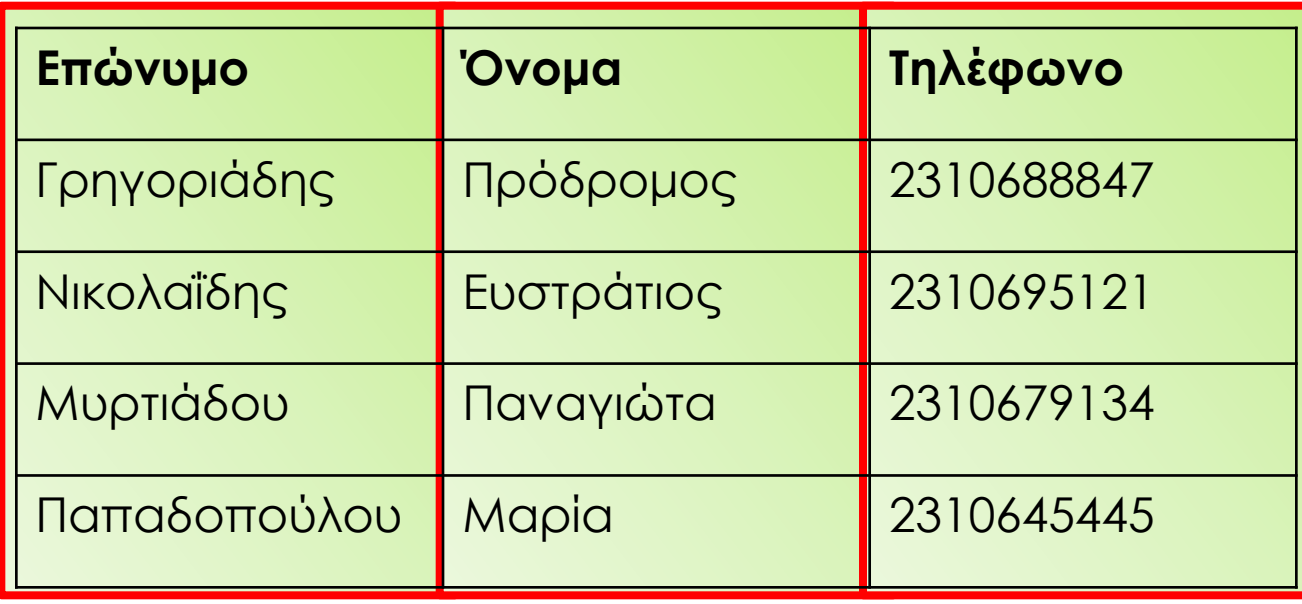

# **Πίνακες**

#### **Πίνακας 3 x 5**

**Γραμμές**

**5**

**Κελί Επώνυμο Όνομα Τηλέφωνο** Γρηγοριάδης Πρόδρομος 2310688847 Νικολαΐδης Ευστράτιος 2310695121 Μυρτιάδου Παναγιώτα 2310679134 Παπαδοπούλου Μαρία 2310645445

Γεώργιος Αλεξιάδης (ΠΕ19)

**Στήλες**

**3**

15